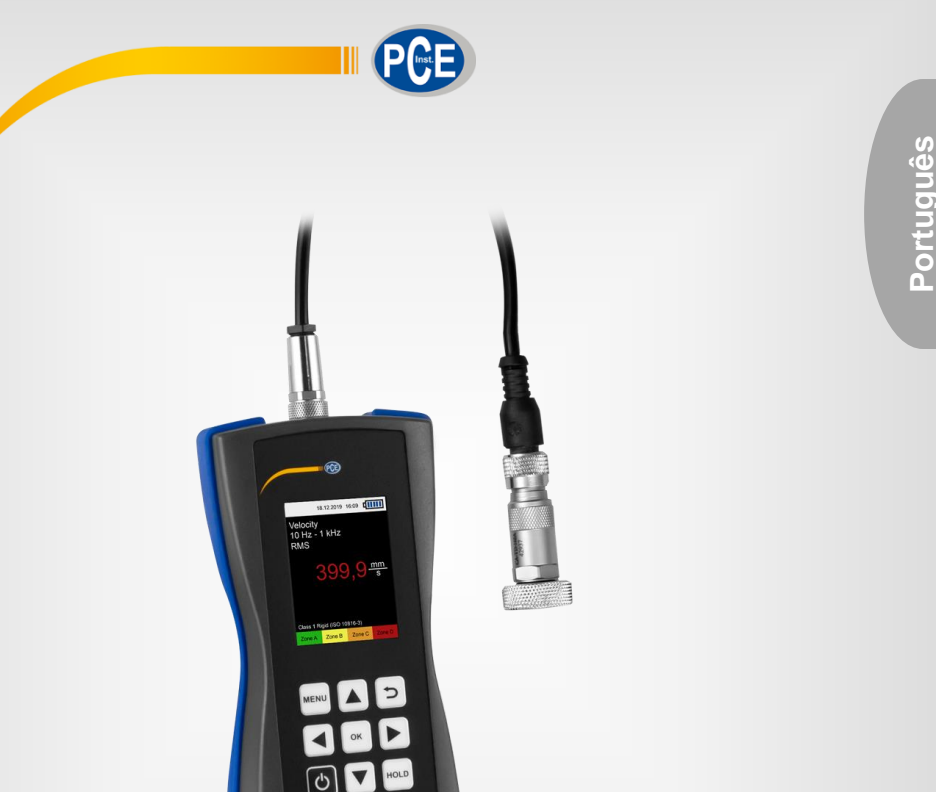

# Manual de Instruções

# Vibrômetro PCE-VT 3800/3900

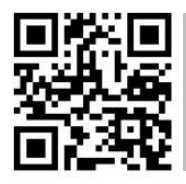

**O manual está disponível em vários idiomas (deutsch, français, italiano, español, português, nederlands, türk, polski, русский,** 中 文**).** 

Última modificação: 3 de Maio de 2021 v1.1

© PCE Instruments

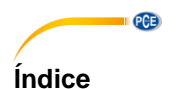

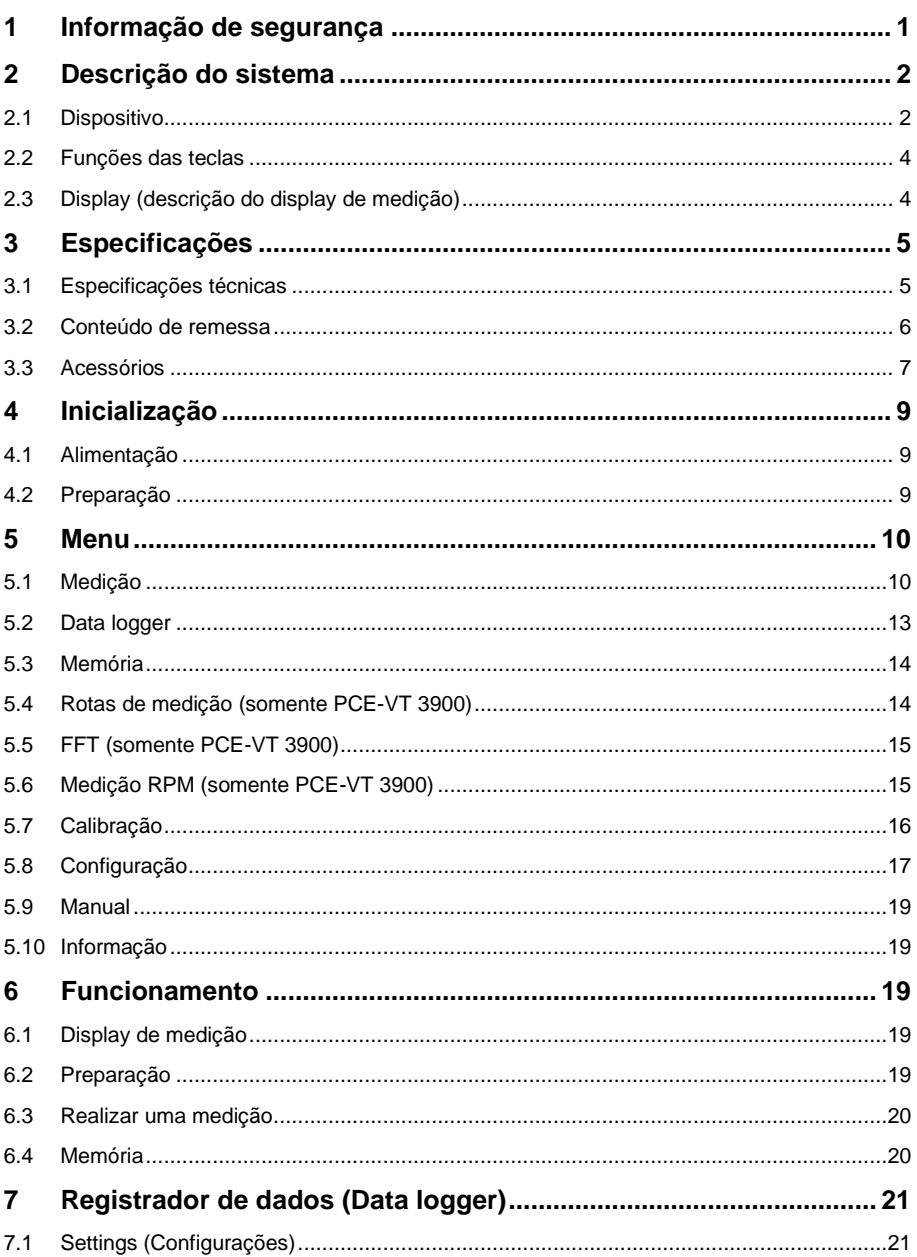

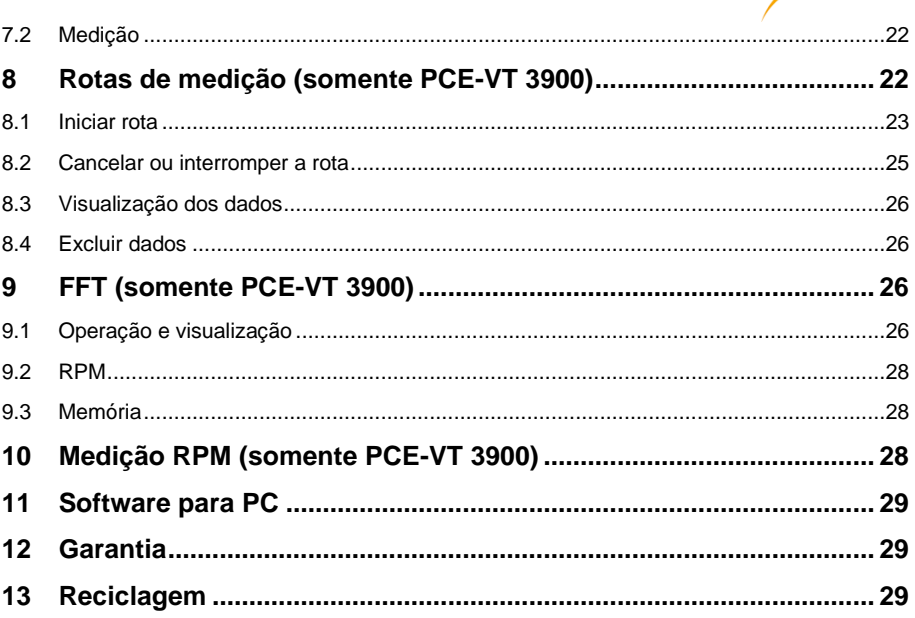

PCE

### <span id="page-3-0"></span>**1 Informação de segurança**

 $\blacksquare$  PCE

Leia com atenção e por completo este manual de instruções antes de utilizar o dispositivo pela primeira vez. O dispositivo deve ser usado apenas por pessoal qualificado. Os danos causados por inobservância nas advertências das instruções de uso estão isentos de qualquer responsabilidade.

- Este dispositivo somente deve ser usado conforme descrito no presente manual de instruções. Se usado para outros fins, podem ocorrer situações perigosas.
- Use o dispositivo somente se as condições ambientais (temperatura, umidade, etc.) estiverem dentro dos valores limite indicados nas especificações. Não exponha o dispositivo a temperaturas extremas, luz solar direta, umidade ambiente extrema ou áreas molhadas.
- Não exponha o dispositivo a choques ou vibrações fortes.
- A estrutura do dispositivo somente pode ser aberta pelo pessoal qualificado da PCE **Instruments**
- Nunca use o dispositivo com as mãos úmidas ou molhadas.
- Não está permitido realizar modificações técnicas no dispositivo.
- O dispositivo deve ser limpo apenas com um pano úmido. Não aplicar produtos de limpeza abrasivos ou à base de dissolventes.
- O dispositivo somente deve ser usado com acessórios ou peças de reposição equivalentes oferecidas pela PCE Instruments.
- Antes de cada uso, verifique se o dispositivo apresenta danos visíveis. Apresentando danos visíveis, não use o dispositivo.
- O dispositivo não deve ser utilizado em uma atmosfera explosiva.
- A faixa de medição indicada nas especificações não deve ser excedida em nenhuma circunstância.
- O incumprimento das instruções de segurança pode danificar o dispositivo e causar lesões ao usuário.

Não aceitamos qualquer responsabilidade pelos erros de impressão ou de conteúdo deste manual.

Referimo-nos expressamente às nossas condições gerais de garantia, disponíveis em nossas Condições Gerais.

Em caso de dúvidas, entre em contato com a PCE Instruments. Os detalhes de contato estão no final deste manual.

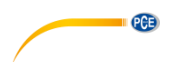

### <span id="page-4-0"></span>**2 Descrição do sistema**

#### <span id="page-4-1"></span>**2.1 Dispositivo**

Os medidores de vibrações PCE-VT 3800 e PCE-VT 3900 são adequados para medir e controlar vibrações em componentes de máquinas. As unidades de medição incluem aceleração de vibração, velocidade de vibração e deslocamento de vibração. A leitura da unidade de medição definida pode ser exibida como valor eficaz, pico, valor de pico ou fator de crista. Esses valores medidos podem ser usados, por exemplo, para detectar desalinhamentos da máquina e possíveis danos em rolamentos.

Além da função Hold, que mantém congelado o valor de medição atual no visor, o dispositivo também possui uma função para exibir o valor máximo. Durante uma sessão, esta função mostra o valor de medição mais alto obtido até agora, além do valor de medição atual.

Outra característica é a avaliação automática do valor de medição em relação à norma ISO 10816-3. Quando esta função é ativada, o valor de medição é classificado entre uma das quatro zonas definidas na função dos valores limite correspondentes e é destacado com uma cor.

Outras características do PCE-VT 3800 incluem uma memória para medições manuais e uma função de registro de dados para registrar os valores medidos por um longo período de tempo. Além das características descritas anteriormente, o PCE-VT 3900 oferece funções para medição de rota, cálculo da FFT e medição de RPM.

Com o software para PC incluído no escopo de entrega, os dados salvos podem ser importados do medidor e visualizados, avaliados e arquivados em conformidade.

Os medidores possuem uma bateria LiPo interna que é carregada através da entrada USB com um adaptador de rede USB comum e a duração da bateria é de aprox. 15 a 20 horas, dependendo da intensidade de luminosidade definida.

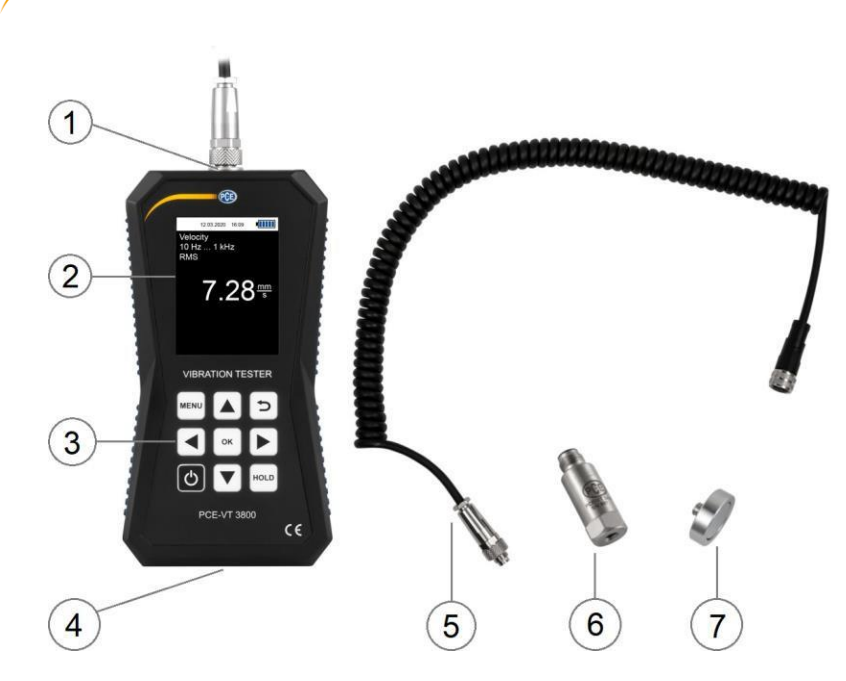

Fig. 1 Parte frontal do PCE-VT 3800/3900

- 1. Conector do sensor<br>2. Display
- 2. Display<br>3. Teclas

PGE

- 3. Teclas de função
- 4. Porto USB
- 5. Cabo do sensor<br>6. Sensor de vibra
- 6. Sensor de vibração<br>7. Adaptador magnétic
- Adaptador magnético

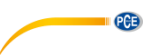

#### <span id="page-6-0"></span>**2.2 Funções das teclas**

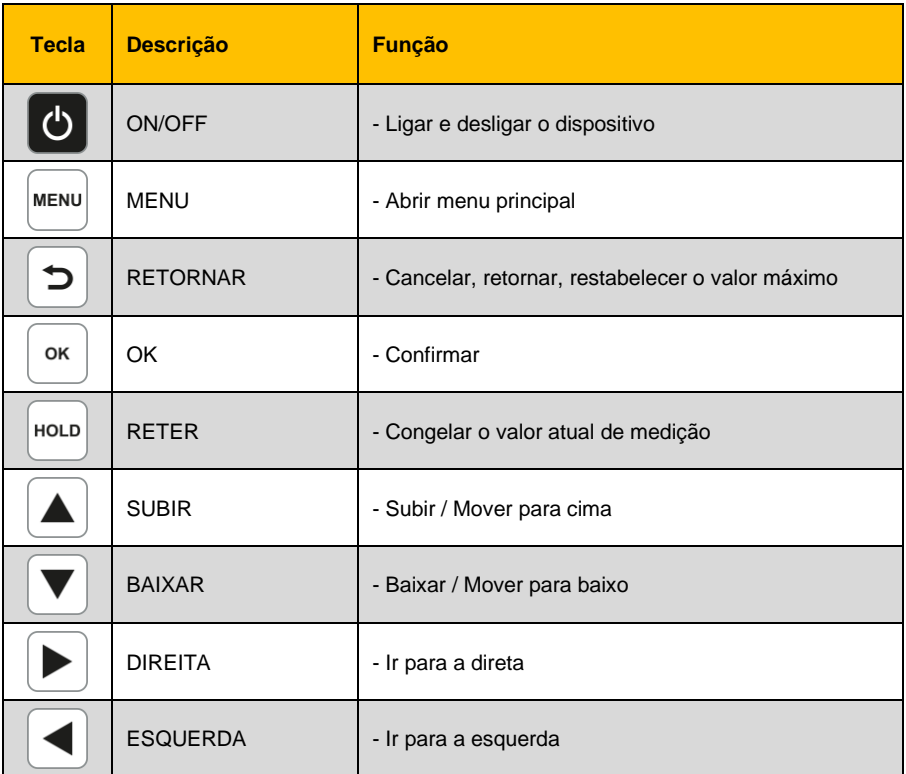

#### <span id="page-6-1"></span>**2.3 Display (descrição do display de medição)**

- 1. Data e hora<br>2. Carga da ba
- Carga da bateria
- 3. Unidade de medição
- 4. Faixa de frequência<br>5. Parâmetro
- 5. Parâmetro<br>6. HOI D on/o
- HOLD on/off
- 7. Valor de medição
- 8. Valor máximo<br>9. Grupo ISO
- Grupo ISO
- 10. Zona de gravidade da vibração

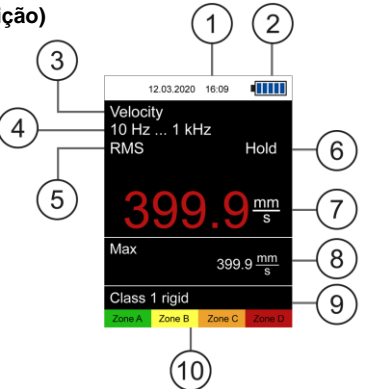

Fig. 2 Display de medição

## <span id="page-7-1"></span><span id="page-7-0"></span>**3.1 Especificações técnicas**

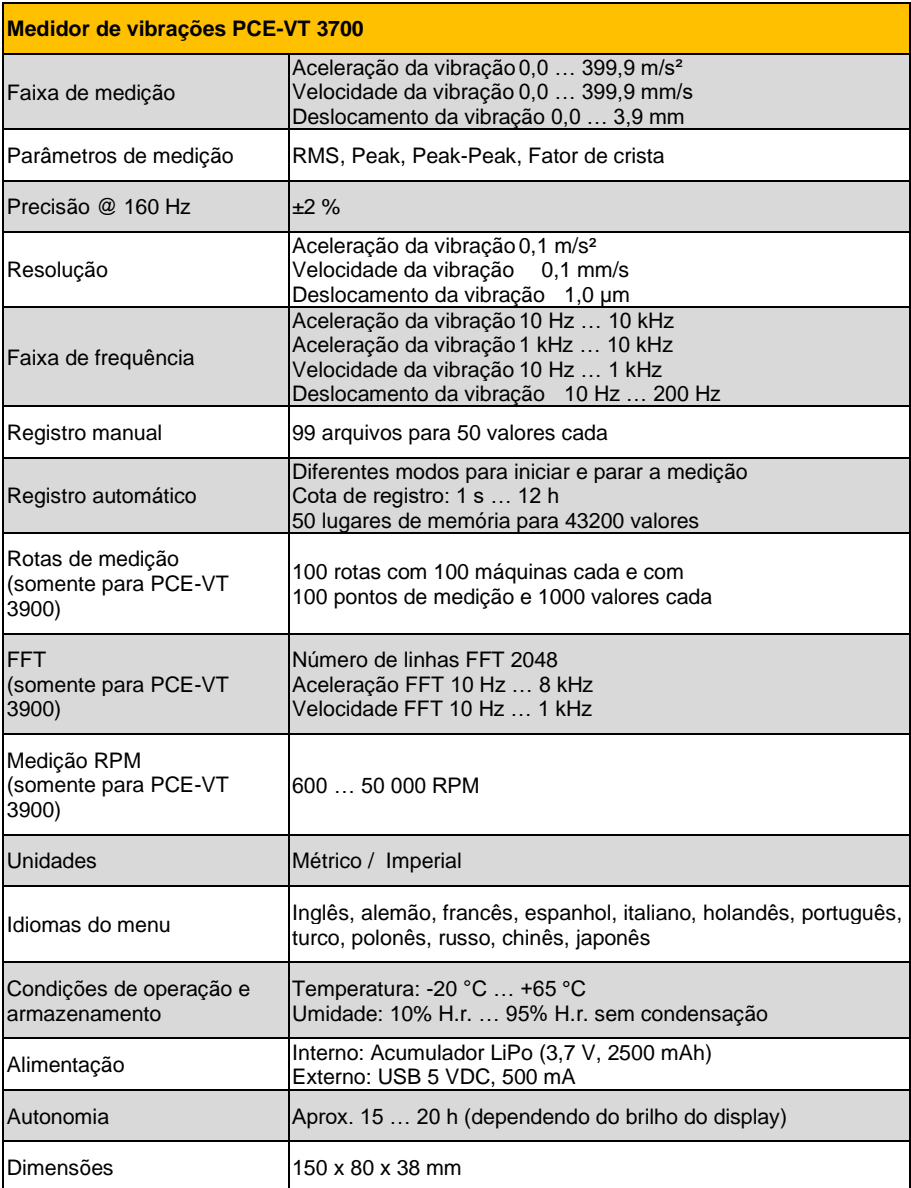

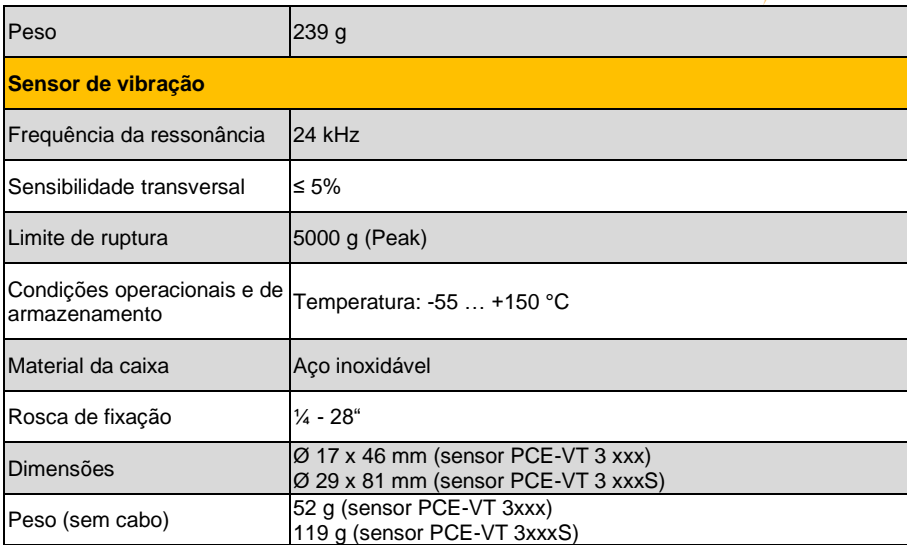

#### <span id="page-8-0"></span>**3.2 Conteúdo de remessa**

- 1 Medidor de vibrações PCE-VT 3800 ou PCE-VT 3900
- 1 Sensor com cabo em espiral
- 1 Adaptador magnético
- 1 Cabo USB
- 1 Memória USB com software e manual
- 1 Guia rápido
- 1 Bolsa

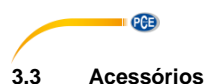

#### <span id="page-9-0"></span>**3.3.1 Adaptador magnético PCE-VT 3xxx MAGNET 25**

Com o adaptador magnético PCE-VT-3xxx MAGNET 25 o sensor de vibrações pode ser acoplado a pontos de medição magnéticos.

#### **3.3.2 Cabo PCE-VT 3xxxS SENSOR**

Para fazer medições rápidas em lugares de difícil acesso, poderá usar o cabo com sensor de vibração integrado PCE-VT 3xxxS SENSOR em conjunto com a ponta de medição PCE-VT-NP.

#### **3.3.3 Ponta de medição PCE-VT-NP**

Para os lugares de medição inacessíveis ou se apenas uma medição rápida e temporal for suficiente, poderá usar a ponta de medição PCE-VT-NP para fazer as medições. A ponta de medição deve ser colocada o mais vertical possível na superfície de medição para alcançar medições precisas.

#### **3.3.4 Adaptador de rede USB NET-USB-EU**

Com o adaptador de rede USB poderá carregar e utilizar o medidor.

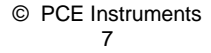

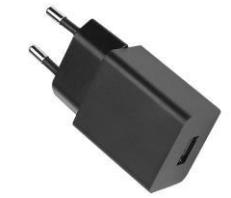

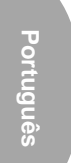

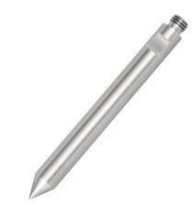

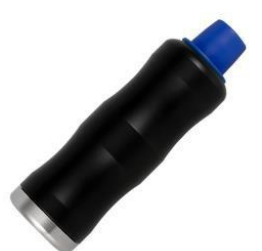

#### **3.3.5 Calibrador de vibração PCE-VC20 / PCE-VC21**

O medidor de vibrações PCE-VT 3800 / 3900 pode ser calibrado com os calibradores de vibrações PCE-VC20 ou PCE-VC21.

#### **3.3.6 Estojo do PCE-VT CASE**

O estojo serve para armazenar e transportar com segurança o medidor de vibração e seus acessórios.

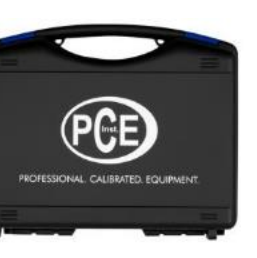

 $\ddot{\phantom{a}}$ 

© PCE Instruments 8

**PCE** 

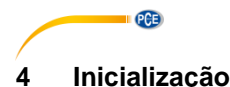

# <span id="page-11-1"></span><span id="page-11-0"></span>**4.1 Alimentação**

O medidor de vibrações funciona com uma bateria interna recarregável LiPo. O compartimento das baterias está na parte posterior do dispositivo. Com a bateria completamente carregada e dependendo do brilho do display, é possível uma duração de bateria aproximadamente de 15 a 20 h. A bateria é carregada através da porta USB localizada na parte inferior do medidor, por meio de um carregador USB. O processo de carregamento pode ser reduzido desligando o medidor durante o carregamento.

O nível atual da bateria é exibido no canto superior direito do display. Se a carga da bateria for insuficiente para o correto funcionamento do dispositivo, o aparelho desligará automaticamente e será exibido o seguinte símbolo no display:

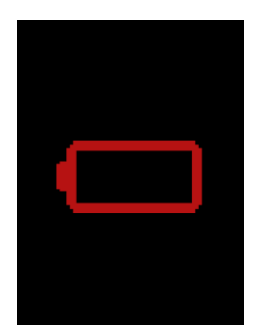

Fig. 2 Desconexão automática

#### <span id="page-11-2"></span>**4.2 Preparação**

Conecte o sensor com o cabo em espiral ao medidor de vibração antes de ligá-lo e conecte a outra extremidade do cabo ao conector do sensor do dispositivo. A rosca deve ser apertada para garantir uma conexão adequada.

O dispositivo reconhece o sensor automaticamente. Se nenhum sensor estiver conectado, será exibido "No sensor" em vez da medição nas diferentes funções de medição e as funções de memória correspondentes serão desativadas. Esta indicação também ajuda a diagnosticar a ruptura do cabo.

Para ligar o dispositivo, pressione a tecla *ON/OFF* até que a retroiluminação da tela acenda e a tela inicial seja exibida. A tela inicial será exibida por cerca de 2 segundos e, em seguida, o dispositivo mudará automaticamente para a tela de medição. Para desligar o dispositivo, pressione a tecla *ON/OFF* **o** novamente até desligar o display. Na tela inicial aparecerá o ícone abaixo caso seja necessário ajustar a data e a hora.

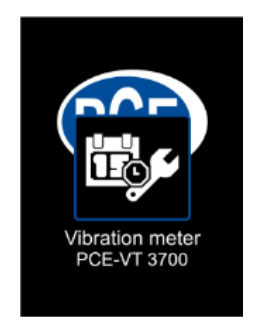

Fig. 3 Configurar data e hora

#### <span id="page-12-0"></span>**5 Menu**

O menu principal pode ser acessado desde qualquer tela, pressionando a tecla *MENU* . As teclas de seta servem para navegar pelos itens do menu e podem ser habilitadas com a tecla  $OK^{\sim}$ . A tecla *BACK* serve para retornar aos submenus. O menu principal consiste nos submenus: Medição, Calibração, Configuração e Informação, que serão explicados detalhadamente a seguir.

#### <span id="page-12-1"></span>**5.1 Medição**

No submenu, *Medição* é usado para configurar as diferentes opções de medição de vibração: *Measuring unit, Parameter, ISO evaluation, Display max value*.

#### **5.1.1 Measuring unit (Unidade de medição)**

A unidade de medição e a faixa de frequência respectiva podem ser configuradas com este menu. As opções incluem aceleração a (10 Hz … 10 kHz), aceleração a (1 kHz … 10 kHz), velocidade v (10 Hz … 1 kHz) e deslocamento d (10 Hz … 200 Hz). Este submenu também pode ser acessado diretamente a partir da tela principal, pressionando a tecla de seta para a esquerda  $\boxed{\blacktriangleleft}$  .

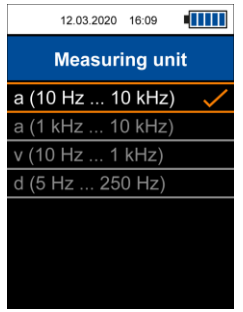

Fig. 4 Unidade de medição

PCE

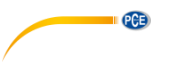

#### **5.1.2 Parameter (Parâmetro)**

É possível alternar entre RMS, Peak, Peak-Peak e fator de crista. Este submenu também pode ser acessado diretamente na tela principal, pressionando a tecla de seta para a direita  $\blacktriangleright$ .

- RMS: Raiz quadrada média, valor efetivo do sinal
- Peak: Valor absoluto mais alto do sinal
- Peak-peak: entre o valor mais alto e o mais baixo do sinal
- Crest fator: Quociente entre Peak e RMS, descreve em grandes características a forma do sinal

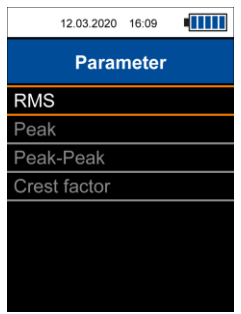

Fig. 5 Parâmetros

#### **5.1.3 Avaliação ISO**

Para permitir a avaliação automática do valor de medição atual de acordo com a norma ISO 10816-3, é necessário selecionar a aceleração de vibração da unidade de medição ou a velocidade de vibração em conjunto com o parâmetro RMS. Isso é necessário porque a norma ISO lista apenas os limites de gravidade de vibrações válidos para estas duas combinações. Uma vez as opções de medição corretas tenham sido configuradas, a opção adequada para a máquina a ser medida (grupo 1 ou 2, montagem rígido ou flexível) podem ser selecionadas neste submenu.

Quando esta função está ativada, o nome do grupo habilitado é exibido na parte inferior da tela principal junto com 4 itens codificados por cores que representam as quatro zonas de gravidade de vibração. O valor de medição atual exibido na tela é comparado aos limites descritos na norma ISO e é automaticamente codificado por cores com base nos limites. Além disso, o item que representa a zona atual pisca periodicamente para que a gravidade da vibração possa ser determinada rapidamente.

Se a avaliação ISO está ativada e uma unidade de medição incompatível (aceleração) ou um parâmetro (peak, peak-peak, fator de crista) for selecionada, a função de avaliação é automaticamente desativada e a faixa correspondente é exibida na tela.

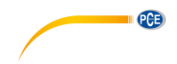

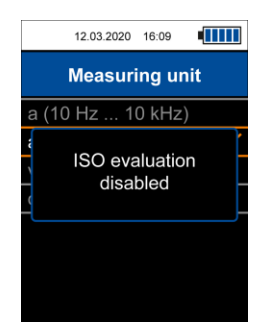

Fig. 6 Indicação de avaliação ISO desativada

Conforme descrito anteriormente, a função de avaliação automática requer a velocidade ou o deslocamento da unidade de medição junto com o parâmetro RMS. Caso contrário, o menu não pode ser aberto para ativar esta função e a seguinte indicação é exibida na tela:

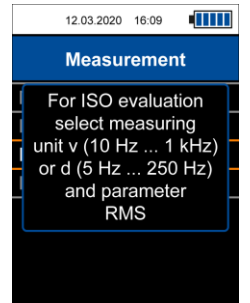

Fig. 7 Faixa para a ativação da avaliação ISO

#### Grupos de máquinas:

• Grupo 1: Máquinas grandes com potência nominal > 300 kW; Máquinas elétricas com altura de eixo > 315 mm

> Estas máquinas geralmente têm rolamentos lisos e as velocidades nominais / operacionais oscilam entre 120RPM e 15000 RPM.

• Grupo 2: Máquinas com potência nominal entre 15 kW e 300 kW; Máquinas elétricas com altura de eixo entre 160 mm e 315 mm.

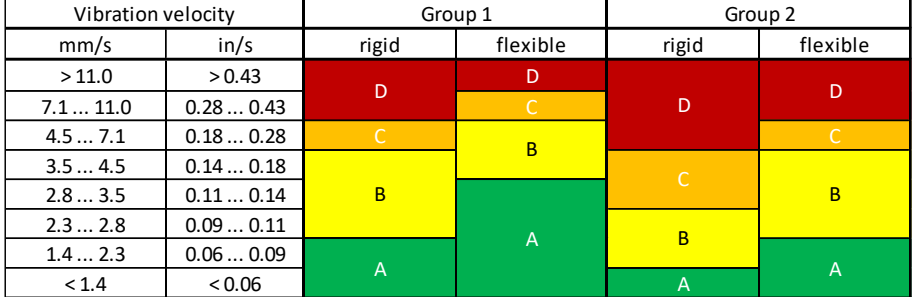

Zonas de gravidade de vibração para a velocidade de vibração de acordo com a norma ISO 10816-3

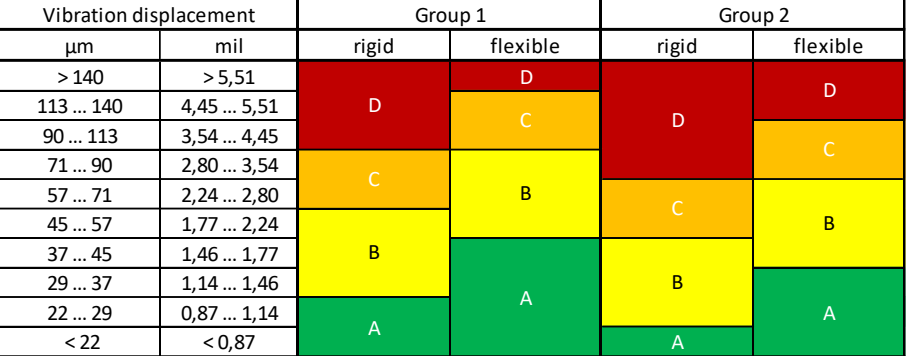

Zonas de gravidade de vibração para o deslocamento de vibração de acordo com a norma ISO 10816-3

#### **5.1.4 Mostrar valor máximo**

 $\blacksquare$   $PCE$ 

Este submenu serve para ativar a visualização do valor máximo. Quando habilitado, o valor máximo durante uma medição é exibido abaixo do valor de medição atual. A tecla *BACK* pode ser usada para reestabelecer o valor máximo.

#### <span id="page-15-0"></span>**5.2 Data logger**

Neste menu, o registrador de dados pode ser iniciado e as configurações do registrador de dados podem ser alteradas.

#### **5.2.1 Inicialização do registro de dados**

O registrador de dados é iniciado através deste submenu, que abre a tela do registrador de dados, onde são exibidos os parâmetros de medição atuais, a leitura e os ajustes do registrador de dados. Para o registrador de dados, os mesmos ajustes são usados para o modo de medição geral. Eles podem ser modificados conforme descrito no ponto 5.1 Medição.

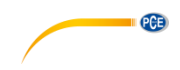

#### **5.2.2 Intervalo de medição**

Para o intervalo de medição, são possíveis vários intervalos entre 1 s e 12 h.

#### **5.2.3 Condição de início**

O registrador de dados pode iniciar-se manualmente pressionado uma tecla ou automaticamente em uma data determinada que pode ser estabelecida neste menu.

#### **5.2.4 Condição de parada**

Existem três opções diferentes para deter o registrador de dados. O registrador de dados pode ser detido manualmente pressionando uma tecla, em uma data determinada ou após um intervalo de tempo estabelecido.

#### **5.2.5 Excluir dados / Excluir todos os dados**

Através destas duas opções do menu, é possível excluir registros de dados individuais ou todos os registros de dados salvos ao mesmo tempo.

#### <span id="page-16-0"></span>**5.3 Memória**

Quando a memória manual está ativada, as medições individuais podem ser salvas na memória interna para a posterior visualização.

#### **5.3.1 Seleção da pasta**

Aqui poderá selecionar a pasta atual da memória. Estão disponíveis 99 pastas no total para 50 medições individuais cada.

#### **5.3.2 Visualização de dados**

Com esta função poderá visualizar novamente as medições salvas na pasta atualmente selecionada.

#### **5.3.3 Excluir dados / Excluir pasta / Excluir tudo**

Esta opção do menu serve para excluir uma medição individual ou todas as medições da pasta atual ou todas as medições de todas as pastas.

#### <span id="page-16-1"></span>**5.4 Rotas de medição (somente PCE-VT 3900)**

Este menu serve para iniciar as rotas salvas e para visualizar ou excluir as leituras pertencentes às rotas.

#### **5.4.1 Iniciar rota**

As rotas devem ser configuradas com o software do PC e transferidas ao contador. Depois que as rotas são transferidas ao aparelho, pode-se selecionar e iniciar uma única rota com esta opção do menu.

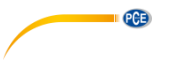

#### **5.4.2 Visualizar os dados**

Este menu serve para visualizar as leituras salvas dos pontos de medição de uma rota. A navegação tem uma estrutura de árvore e a ordem é idêntica à da configuração da rota ao criar o software de PC.

#### **5.4.3 Excluir tudo**

Através desta opção do menu é possível excluir todos os valores medidos dos respectivos pontos de medição de todas as rotas. As rotas em si são mantidas.

#### <span id="page-17-0"></span>**5.5 FFT (somente PCE-VT 3900)**

Neste menu poderá iniciar a função FFT e visualizar e excluir os espectros FFT salvos.

#### **5.5.1 Aceleração FFT / Velocidade FFT**

Serve para visualizar o espectro para a aceleração da vibração ou para a velocidade da vibração.

#### **5.5.2 RPM (Tacômetro)**

Com a ajuda desta função, poderá inserir a velocidade de giro da máquina. Este valor é armazenado ao salvar um espectro e também é exibido após a transferência para o software de PC. Além disso, os harmônicos inteiros da velocidade da máquina introduzida podem ser exibidos no espectro para a sua orientação. O número de harmônicos a serem exibidos pode ser ajustado do 1 (somente velocidade da máquina) até 11 no máximo. Se a função "Showharmonics" está ativada no medidor, os harmônicos com os parâmetros ajustados aqui serão exibidos no espectro do zoom como linhas vermelhas descontínuas com numeração durante a análise FFT.

#### **5.5.3 Visualização dos dados**

Com esta função poderá visualizar novamente os espectros FFT salvos.

#### **5.5.4 Excluir dados/ Excluir tudo**

Com estas duas opções do menu, poderá excluir espectros FFT individuais ou todos os espectros salvos ao mesmo tempo.

#### <span id="page-17-1"></span>**5.6 Medição RPM (somente PCE-VT 3900)**

Através desta opção do menu poderá iniciar a medição de RPM (tacômetro). Esta função não tem outros ajustes.

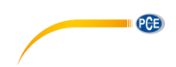

#### <span id="page-18-0"></span>**5.7 Calibração**

Para a calibração do medidor de vibração, é necessário um calibrador de vibrações capaz de gerar uma vibração de referência de 10mm/s RMS a 159,2 Hz (por exemplo, PCE VC20 ou PCE-VC21). A calibração pode ser iniciada no submenu *Calibration*.

É necessário um código para entrar neste menu para evitar a fim de evitar alteração involuntária da calibração atual. O código solicitado é o **1402**.

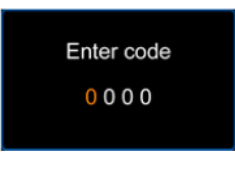

Fig.8 Solicitação de código

Após a solicitação do código, a vibração de referência requerida é indicada. O sensor do medidor de vibração agora deve ser montado no calibrador de vibração.

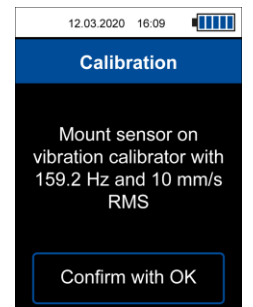

Fig. 9 Sugestão para a vibração de referência requerida

Depois de ligar o calibrador de vibração, a calibração pode ser continuada com a tecla *OK* . Isso leva à tela de calibração. Esta tela mostra novamente as características da vibração de referência requerida na parte superior, seguidas pelo valor de medição atual do dispositivo em uma fonte verde com a unidade mm/s. não é necessário ajustar os parâmetros de medição do dispositivo especificamente para a calibração, pois apenas o valor RMS da velocidade de vibração é avaliado durante este procedimento.

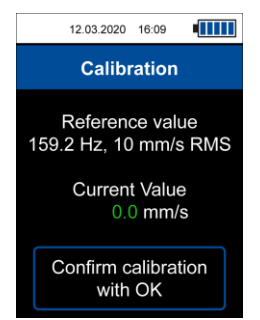

Fig. 10 Tela de calibração

#### **SUGESTÃO: Verifique se a vibração de referência requerida é gerada pelo calibrador de vibração antes de realizar a calibração.**

Se o valor de medição atual em comparação com a vibração de referência exceder a tolerância desejada, o dispositivo pode realizar uma calibração que é iniciada pressionando a tecla *OK* na tela de calibração e confirmando o diálogo subsequente.

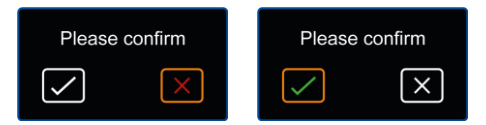

Fig. 11 Caixa diálogo de confirmação

A calibração é feita automaticamente e deveria levar apenas alguns segundos. Após a calibração concluída corretamente, é exibida uma janela emergente na tela com a indicação de confirmação que a calibração foi realizada com sucesso. O dispositivo então retornará à tela principal de medição.

#### <span id="page-19-0"></span>**5.8 Configuração**

PCE

#### **5.8.1 Unidades**

A unidade de medida pode ser alternada entre sistema métrico e unidades imperiais.

#### **5.8.2 Separador decimal**

Como separador decimal para os valores de medição, poderá selecionar um ponto ou uma vírgula.

#### **5.8.3 Data e hora**

Este menu serve para alterar a data e a hora exibidas na barra de estado na parte superior do display. O formato da data também pode alterado.

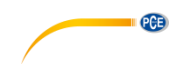

#### **5.8.4 Brilho da tela**

A intensidade da retroiluminação da tela pode ser ajustada entre 10% e 100%.

#### **5.8.5 Idioma**

Este menu é usado para alternar entre os diferentes idiomas do menu. Os idiomas disponíveis são inglês, alemão, francês, espanhol, italiano, holandês, português, turco, polonês, russo, chinês e japonês.

#### **5.8.6 Desconexão automática**

Esta opção habilita a função de desconexão automática. Os períodos de tempo disponíveis são 1 minuto, 5 minutos e 15 minutos. Uma vez transcorrido o período de tempo estabelecido, o dispositivo desliga automaticamente e ao premir qualquer tecla o temporizador reinicia. Também é possível desativar a função de desligamento automático.

#### **5.8.7 Reset**

Este menu é usado para restaurar as configurações de fábrica do dispositivo. A configuração do dispositivo é independente da calibração e cada um deles pode ser configurar individualmente selecionando a opção correspondente do menu.

Redefinir as configurações do dispositivo carregará os parâmetros de medição padrão e redefinirá todas as opções de menu restante para os valores predeterminados de fábrica. Uma calibração realizada previamente será conservada.

Para evitar uma restauração involuntária da calibração, é necessário um código para entrar neste menu. O código é o mesmo da calibração: **1402.**

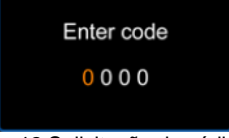

Fig.12 Solicitação de código

#### **SUGESTÃO: Ao realizar uma redefinição da calibração, exclui a calibração realizada anteriormente e será selecionado um valor predeterminado para a sensibilidade do sensor. Recomenda-se realizar uma calibração após o reajuste**.

A redefinição deve ser confirmada pela caixa de diálogo de confirmação subsequente quando uma das opções de restabelecimento for selecionada. O dispositivo reinicializará após realizado o restabelecimento dos ajustes de fábrica.

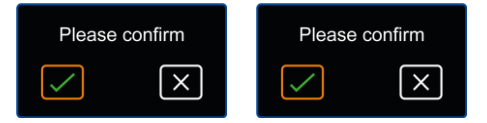

Fig. 13 Diálogo de confirmação

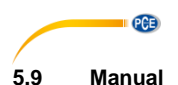

#### <span id="page-21-0"></span>Este submenu nos direciona para uma tela com um código QR. Este código pode ser decodificado com um scanner adequado, por exemplo, um telefone celular / smartphone, e contém um link que leva diretamente ao manual.

#### <span id="page-21-1"></span>**5.10 Informação**

Este submenu mostra uma tela com o nome do dispositivo e a versão do firmware.

### <span id="page-21-2"></span>**6 Funcionamento**

#### <span id="page-21-3"></span>**6.1 Display de medição**

Após ligar o dispositivo, é exibida a tela principal de medição. A vibração mecânica é convertida pelo sensor em um sinal elétrico que é posteriormente avaliado de acordo com as configurações de medição. O resultado é exibido na tela como valor de medição e é continuamente atualizado com o valor medido atual.

A configuração de medição padrão (primeiro início ou após redefinir as configurações do dispositivo) consistem no valor RMS da velocidade de vibração em mm/s. quando as configurações de medição são ajustadas através do menu, as alterações são aplicadas ao retornar à tela de medição e as alterações são refletidas na tela de acordo. Também são mantidas quando o medidor for ligado e desligado novamente. Os menus da unidade de medida e dos parâmetros também podem ser acessados diretamente na tela de medição, usando as teclas de seta ◄ ou ►.

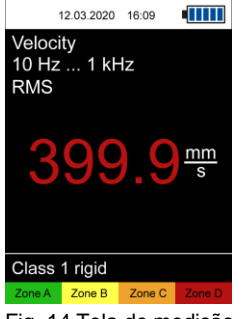

Fig. 14 Tela de medição

#### <span id="page-21-4"></span>**6.2 Preparação**

Dependendo da aplicação e da máquina a ser medida, as configurações de medição desejadas devem ser configuradas com o menu. Essa configuração inclui a unidade de medida, o parâmetro, as unidades e possivelmente a avaliação ISO ou o valor máximo.

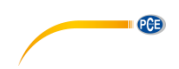

#### <span id="page-22-0"></span>**6.3 Realizar uma medição**

É necessário colocar o sensor na posição desejada para realizar uma medição. Poderá ser montado com parafuso ou com adaptador magnético. Se a ponta de medição for usada em conjunto com o sensor em vez de qualquer uma das duas opções de montagem, o sensor deve ser colocado o mais vertical possível na superfície de medição para receber um resultado preciso.

O dispositivo realiza a medição de forma contínua quando está na tela principal de medição e nenhuma outra entrada do usuário é requerida.

Se a função de avaliação ISO está ativada, o valor de medição atual estará codificado com cores em relação aos limites selecionados. Além disso, a zona de gravidade da vibração correspondente na parte inferior da tela pisca periodicamente, permitindo a rápida identificação da gravidade da vibração atual.

#### <span id="page-22-1"></span>**6.4 Memória**

Ao pressionar a tecla *OK*<sup>\*</sup> enquanto a tela de medição está aberta, o valor medido atual pode ser salvo. Isso é confirmado com uma mensagem correspondente na parte inferior da tela. Será exibido um número de pasta e o índice do valor medido. O valor medido é exibido na pasta atualmente selecionada, que pode ser selecionado através do menu. Há um total de 99 pastas com 50 leituras cada. Se o número máximo de medições já foi salvo em uma pasta, uma mensagem aparece ao tentar salvar outra medição. Neste caso, poderá selecionar outra pasta ou excluir as medições salvas. As medições salvas podem ser visualizadas novamente através da opção do menu *Memory > Display data*.

| 26.03.2021    | 15:28 |  |
|---------------|-------|--|
| <b>Memory</b> |       |  |
| Select folder |       |  |
| Display data  |       |  |
| Delete data   |       |  |
| Delete folder |       |  |
| Delete all    |       |  |
|               |       |  |
|               |       |  |
|               |       |  |
|               | . .   |  |

Fig. 15 Memória manual

A pasta desejada deve ser configurada previamente através do menu correspondente. As medições também podem ser lidas com o software para PC.

As medições salvas podem ser excluídas individualmente, completamente para a pasta atual ou completamente para todas as pastas através das opções de menu correspondentes.

# <span id="page-23-0"></span>**7 Registrador de dados (Data logger)**

Com a ajuda da função de registro de dados, os valores medidos podem ser registrados durante um período de tempo definido. Um total de 50 posições de memória estão disponíveis para registros de dados salvos. Para visualizar os registros de dados deverá usar o software para PC.

#### <span id="page-23-1"></span>**7.1 Settings (Configurações)**

**PCE** 

As mesmas configurações são usadas para os parâmetros de medição e para o modo de medição normal. Eles podem ser configurados no menu *Medição (Measurement)*. As configurações específicas do modo de registro de dados são encontradas no menu de *Registro de dados (Data logger)*.

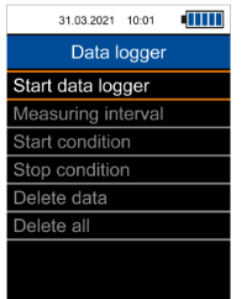

Fig. 16 Registrador de dados

O intervalo de armazenamento pode ser definido entre 1 s ... 12 h. Isso significa que apenas os valores medidos dentro do intervalo definido são salvos. A visualização do valor medido durante o registro é atualizada na mesma velocidade à do modo de medição normal.

O registrador de dados pode ser iniciado de duas formas diferentes: manualmente através da tecla *OK* ou pode-se definir uma hora de início através do menu de *Condição inicial (Start condition)*.

Existem três opções diferentes para parar o registrador de dados. Podem ser selecionadas através do menu de condição de parada. A interrupção pode ser feita manualmente pressionando a tecla  $OK^{\infty}$ , em uma hora definida ou após um intervalo de tempo configurável.

As condições de início e parada podem ser combinadas de qualquer maneira.

Ao selecionar a data / hora como condição inicial ou de parada, impede o início do registrador de dados se a hora de início / parada definida for anterior à hora atual ou se a hora de parada for anterior à hora de início. Neste caso, as configurações correspondentes devem ser verificadas e corrigidas.

Depois de selecionar as configurações desejadas do registrador de dados, o registrador de dados pode ser iniciado.

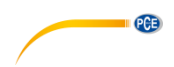

#### <span id="page-24-0"></span>**7.2 Medição**

O registrador de dados é iniciado por meio da opção de menu Iniciar registrador de dados, que leva à tela do registrador de dados. Esta tela mostra os parâmetros de medição atuais, o valor medido e a configuração do registrador de dados.

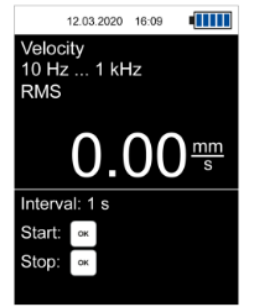

Fig. 17 Display do Registrador de dados

Dependendo da condição de início, o registrador de dados inicia automaticamente quando a hora de início definida é atingida (se a mesma foi definida) ou a tecla OK a deve ser pressionada para iniciar o registrador de dados.

Uma medição ativa é indicada com o **REC** no canto superior direito da tela, assim como um círculo vermelho intermitente.

Dependendo da condição de parada definida, o registrador de dados para automaticamente após atingir o tempo de parada ou após a duração desejada ou após pressionar a tecla *OK* . Mesmo que tenha sido estabelecido uma hora ou uma duração como condição de parada, uma medição em andamento sempre pode ser detida pressionado a tecla *OK .*

Dependendo da duração da gravação, certifique-se que a bateria esteja suficientemente carregada. O dispositivo também pode ser alimentado com o carregador USB para realizar medições por um longo período de tempo.

Uma medição realizada com sucesso é confirmada com a mensagem correspondente na parte inferior da tela. Ao mesmo tempo, a hora de início é exibida para sua identificação. Em seguida, os registros de dados podem ser lidos no medidor e visualizados com o software para PC.

#### <span id="page-24-1"></span>**8 Rotas de medição (somente PCE-VT 3900)**

Com a ajuda da medição de rota, é possível realizar um controle regular medindo numerosos pontos de medição em uma sequência determinada. A configuração de uma rota deve ser feita através do software para PC, o qual é descrito detalhadamente no manual correspondente.

Uma rota tem uma estrutura de árvore: Assim, até 100 máquinas podem ser atribuídas a uma única rota no primeiro nível e até 100 pontos de medição para cada máquina individual no segundo nível. No total, até 100 rotas diferentes podem ser configuradas. Os nomes dos elementos individuais da rota podem ser atribuídos livremente no software do PC. Para cada ponto de medição, é possível salvar até 1000 valores medidos para permitir a visualização de tendências.

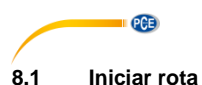

<span id="page-25-0"></span>Depois de transferir uma rota para o contador, ela pode ser selecionada e iniciada usando a opção de menu Iniciar rota.

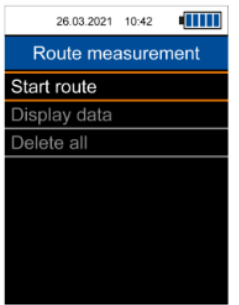

Fig. 18 Menu de rotas de medição

O display mostra o nome da rota no canto superior direito. À direita da tela, há uma cifra percentual que representa o progresso total da medição da rota atual. Para cada medição registrada, a visualização do percentual muda de acordo. Abaixo, são exibidos o nome da máquina ou do ponto de medição atualmente selecionado e os parâmetros de medição para este ponto de medição.

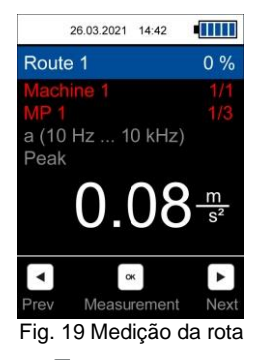

Use as teclas de seta LEFT $\overline{N}$  / RIGHT para selecionar os pontos de medicão e pressione a tecla *OK* <sub>p</sub>ora salvar uma medição. A ordem das máquinas e dos pontos de medição podem ser alterados configurando a rota no software para PC.

Se nenhum valor de medição ainda não tiver sido registrado para um ponto de medição, o nome aparecerá em vermelho e mudará para verde após uma medição. Da mesma forma, o nome de uma máquina aparece em vermelho se uma medição ainda não foi feita para todos os pontos de medição associados.

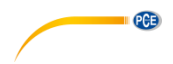

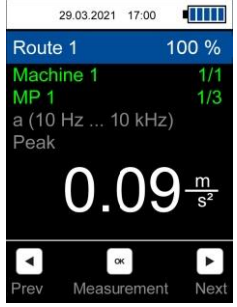

Fig. 20 Medição realizada

Para uma medição já realizada em um ponto de medição, pode-se repetir uma medição, que sobrescreve a leitura anterior e deve ser confirmada na caixa de diálogo correspondente.

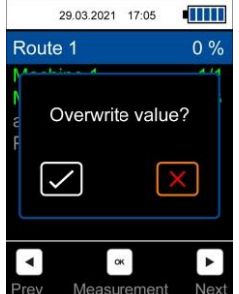

Fig. 21 Sobrescrever a medição de um ponto de medição para a medição de rota atual

Assim um valor de medição for registrado para todos os pontos de medição, aparecerá a caixa de diálogo abaixo:

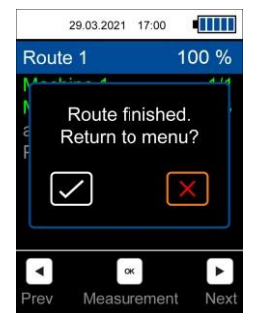

Fig. 22 Rota de medição completada

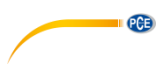

Se o X vermelho for selecionado, a rota ainda não foi completada e as medições dos pontos de medição anteriores podem ser sobrescritas, por exemplo. Quando a marca verde é selecionada, esta rota é completada e reiniciada quando selecionada novamente.

#### <span id="page-27-0"></span>**8.2 Cancelar ou interromper a rota**

É possível interromper uma rota iniciada e continuá-la em outro momento. Isso significa que o progresso e os pontos de medição já registrados permanecem. Ao pressionar a tecla *BACK* ou a tecla *MENU* , aparecerá o quadro de diálogo abaixo:

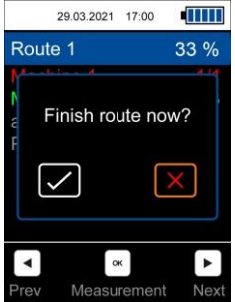

Fig. 23 Cancelar ou interromper a rota

Ao selecionar o X vermelho interrompe o percorrido e retorna ao menu. A seleção da marca verde serve para finalizar prematuramente uma rota que ainda não foi medida completamente, de modo que esta rota recomece desde o princípio quando selecionada novamente.

Se uma rota ainda não foi completada e é selecionada novamente, aparecerá a caixa de diálogo abaixo. Este diálogo também aparece se o contador for desligado durante a medição de uma rota.

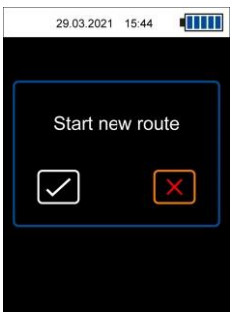

Fig. 24 Iniciar uma nova rota ou continuar com a rota da sessão anterior

Para continuar a rota, deve-se selecionar novamente o X vermelho. Assim o progresso anterior é preservado. Se a marca verde for selecionada, a rota será reiniciada com 0 % de progresso.

#### <span id="page-28-0"></span>**8.3 Visualização dos dados**

Através da opção de menu *Visualizar dados (Display data)* os distintos pontos de medição podem ser selecionados e os valores medidos visualizados. O nome do ponto de medição é exibido no título e os parâmetros de medição deste ponto de medição são exibidos abaixo. Os valores de medição registrados durante a medição da rota são exibidos na lista abaixo, classificados por data e podem ser movidos com as teclas de seta UP  $\blacktriangle$  / DOW  $\blacktriangledown$ . Além disso, os valores medidos podem ser importados com o software do PC e visualizados graficamente.

#### <span id="page-28-1"></span>**8.4 Excluir dados**

Com a opção de menu Excluir tudo, todos os valores de medição armazenados de todos os pontos de medição são excluídos. Os percorridos em si permanecem. Além disso, os valores medidos também podem ser excluídos através do software de PC.

### <span id="page-28-2"></span>**9 FFT (somente PCE-VT 3900)**

A análise FFT é usada para visualizar o sinal de vibração na faixa de frequências. Assim, é possível visualizar as amplitudes da aceleração da vibração ou da velocidade da vibração em função da frequência. Com a análise FFT são calculadas 2048 linhas de frequência e são possíveis diferentes resoluções de frequência dependendo da frequência máxima do espectro.

#### <span id="page-28-3"></span>**9.1 Operação e visualização**

No menu FFT, o modo de medição desejado deve ser selecionado, seja a aceleração das vibrações ou a velocidade das mesmas.

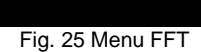

O modo selecionado aparece na parte superior esquerda da tela e a resolução de frequência atual dF é exibida à direita. A resolução de frequência dF depende da frequência máxima do espectro e configurações para a aceleração das vibrações abaixo são possíveis:

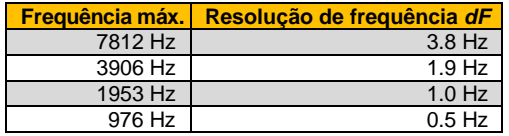

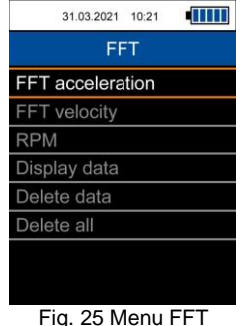

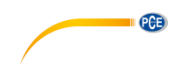

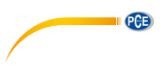

Para a velocidade de vibração, apenas é possível o ajuste *dF* 0,5 Hz com uma frequência máx. de 976 Hz. As diferentes faixas de frequência podem ser alteradas com as teclas de seta *UP*  $e$  *DOWN* $\triangledown$ .

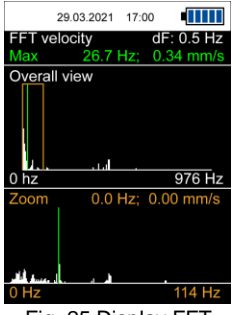

Fig. 25 Display FFT

Na tela são exibidos dois espectros. O espectro superior mostra uma visão geral na qual as 2048 linhas FFT sua média é calculada. A faixa de frequência é mostrada abaixo do gráfico.

O espectro inferior *Zoom* mostra as linhas FFT sem cálculo de média. Devido à resolução da tela, apenas uma seção completa do espectro pode ser exibida por vez. A seção exibida na visualização de zoom é representada na visão geral por um retângulo laranja e a faixa de frequência atual é mostrada abaixo do espectro como na visão geral.

Acima da visão geral, o valor medido e a frequência da linha FFT com a maior amplitude são exibidos com letra verde. Além disso, o máximo em ambos os espectros é mostrado como uma linha verde.

O cursor é operado com as teclas de seta *LEFT / RIGHT* . Isso mostra a amplitude e a frequência da linha FFT selecionada em laranja na visualização de zoom. Em ambos os espectros, a posição atual do cursor é representada por uma linha tracejada laranja.

Com a ajuda da tecla *HOLD*  $\approx$ , o espectro atual pode ser mantido na tela. Isso é indicado com a mensagem *HOLD* na *visão geral* no canto superior direito. Pressione novamente para retornar à medição em tempo real.

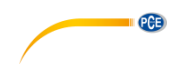

#### <span id="page-30-0"></span>**9.2 RPM**

Neste menu é possível configurar a forma como a velocidade de uma máquina e seus harmônicos são mostrados como linhas auxiliares no espectro. Para isso, primeiro deverá configurar as RPM e o número desejado de harmônicos. O primeiro harmônico representa a frequência fundamental. Poderá selecionar até 11 harmônicos que serão exibidos no espectro do zoom como linhas vermelhas tracejadas e numeradas de acordo.

Se a função "Show harmonics" estiver ativada, os harmônicos com os parâmetros definidos aqui são mostrados no espectro do zoom como linhas tracejadas vermelhas com numeração durante a análise FFT. Esta função também pode ser usada para desativar rapidamente a visualização sem ter que alternar os ajustes de RPM.

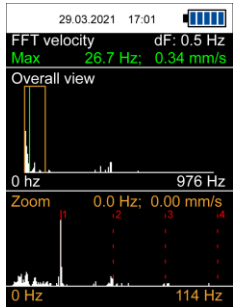

Fig. 26 Display de harmônicos

#### <span id="page-30-1"></span>**9.3 Memória**

O espectro atual pode ser salvo pressionando a tecla *OK* . A gravação é confirmada com uma mensagem na parte inferior do display que indica o tempo de identificação. Se foi introduzida uma velocidade para a máquina, ela também será salva e exibida no campo de estatísticas após a transferência com o software de PC.

Os espectros salvos podem ser revisados através do menu *Display data* (visualização de dados). A visualização e o funcionamento são idênticos aos de uma medição ao vivo normal.

As medições podem ser eliminadas individualmente com *Delete data ou totalmente* com *Delete all*.

#### <span id="page-30-2"></span>**10 Medição RPM (somente PCE-VT 3900)**

Com esta função a amplitude máxima da velocidade de vibração é determinada no sinal de vibração medido e a frequência correspondente é exibida como RPM e em Hz.

**Nota:** Podem ocorrer medições inexatas se houver fatores de interferência no sinal em outras frequências.

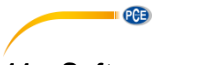

### <span id="page-31-0"></span>**11 Software para PC**

Com a ajuda do software para PCE-VT 3xxx, os dados salvos das diferentes funções de medição (manual memory, data logger, route measurement, FFT) podem ser transferidos do medidor para o PC, visualizados e arquivados. A configuração das rotas para as medições de rota só é possível através do software.

As funções do software para PC são descritas em um manual separado que pode ser acessado

diretamente no programa através do botão

#### <span id="page-31-1"></span>**12 Garantia**

Nossas condições de garantia são explicadas em nossas Condições Gerais, que poderá encontrar aqui[: https://www.pce-instruments.com/portugues/t-rminos](https://www.pce-instruments.com/portugues/t-rminos) .

#### <span id="page-31-2"></span>**13 Reciclagem**

Por seus conteúdos tóxicos, as baterias não devem ser depositadas junto aos resíduos orgânicos ou domésticos. As mesmas devem ser levadas até os lugares adequados para a sua reciclagem.

Para cumprir a norma (devolução e eliminação de resíduos de aparelhos elétricos e eletrónicos) recuperamos todos nossos aparelhos do mercado. Os mesmos serão reciclados por nós ou serão eliminados segundo a lei por uma empresa de reciclagem.

Envie para: PCE Ibérica S.L. C/ Mayor 53, bajo 02500 Tobarra (Albacete) España

Poderão entregar-nos o aparelho para proceder a reciclagem do mesmo corretamente. Podemos reutilizá-lo ou entregá-lo para uma empresa de reciclagem cumprindo assim com a normativa vigente.

EEE: PT100115 P&A: PT10036

### **Informação de contato da PCE Instruments**

#### **Alemanha França Espanha**

Im Langel 26 23, rue de Strasbourg<br>19872 Meschede 67250 Soultz-Sous-Forêts Fax: +49 (0) 2903 976 99 29

#### **Estados Unidos Reino Unido Itália**

Jupiter / Palm Beach **Ensign Way, Southampton 33458 FL**<br> **Hampshire** Tel.: +1 (561) 320-9162 Tel.: +44 (0) 2380 98703 0

#### **Países Baixos Turquia Dinamarca**

Tel.: +31 (0)53 737 01 92 Türkiye info@pcebenelux.nl Tel: 0212 471 11 47 www.pce-instruments.com/dutch Faks: 0212 705 53 93

PCE Deutschland GmbH **PCE Instruments France EURL** PCE Ibérica S.L.<br>
Im Langel 26 **PCE 10** 23. rue de Strasbourg **PCE 10** Calle Mayor. 53 59872 Meschede 67250 Soultz-Sous-Forêts 02500 Tobarra (Albacete) Deutschland France España Tel.: +49 (0) 2903 976 99 0 Tel. +33 (0) 972 35 37 17 Tel.: +34 967 543 548<br>
Fax: +49 (0) 2903 976 99 29 Fax: +33 (0) 972 35 37 18 Fax: +34 967 543 542 info@pce-instruments.com info@pce-france.fr info@pce-iberica.es

PCE Americas Inc. PCE Instruments UK Ltd PCE Italia s.r.l. 711 Commerce Way suite 8 Unit 11 Southpoint Business Park Via Pesciatina 878 / B-Interno 6<br>
Jupiter / Palm Beach **Business Unit 11 Southameton** 55010 Loc. Gragnano 33458 FL Hampshire Capannori (Lucca) United Kingdom, SO31 4RF<br>Tel : +44 (0) 2380 98703 0<br>Tel : +39 0583 975 114 Fax: +1 (561) 320-9176 Fax: +44 (0) 2380 98703 9 Fax: +39 0583 974 824 info@pce-americas.com info@pce-instruments.co.uk info@pce-italia.it<br>www.pce-instruments.com/us www.pce-instruments.com/english www.pce-instruments.com/italiano www.pce-instruments.com/english

PCE Brookhuis B.V. PCE Teknik Cihazları Ltd.Şti. PCE Instruments Denmark ApS Institutenweg 15 **Halkalı Merkez Mah.** Brik Centerpark 40 7521 PH Enschede Pehlivan Sok. No.6/C 7400 Herning Nederland 34303 Küçükçekmece - İstanbul Denmark info@pce-cihazlari.com.tr www.pce-instruments.com/turkish

www.pce-instruments.com/deutsch www.pce-instruments.com/french www.pce-instruments.com/espanol

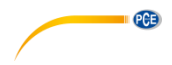

**O manual está disponível em vários idiomas (deutsch, français, italiano, español, português, nederlands, türk, polski, русский,** 中文**). Visite nosso site: www.pce-instruments.com**

**Las especificações estão sujetas a alterações sin previo aviso.**

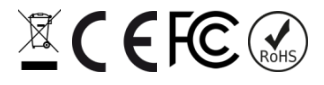